CodeWeek. <

# Robot poruszający się po spirali

### **Czego potrzeba?**

- robot Dash
- łącznik do klocków Lego
- mazak
- duży arkusz papieru (przynajmniej A1)
- tablet lub smartphone
- gumkę recepturkę
- dodatkowe klocki lego (szczegóły w opisie poniżej)

#### **Co to są zmienne?**

Zmienne służą do gromadzenia i korzystania z informacji w programie komputerowy. Można porównać je do pojemnika lub szuflady, w której różne dane są przechowywane. Informacje w naszej szufladzie mogą się zmieniać, a my mamy do nich łatwy dostęp oraz możliwość ich wykorzystania.

Jeśli chcemy korzystać ze zmiennych najpierw musimy je zdefiniować. W Blockly możemy najpierw zdefiniować ich wartość. Dotknij w aplikacji zbioru "Variables" i zobacz jakie bloczki się tam znajdują.

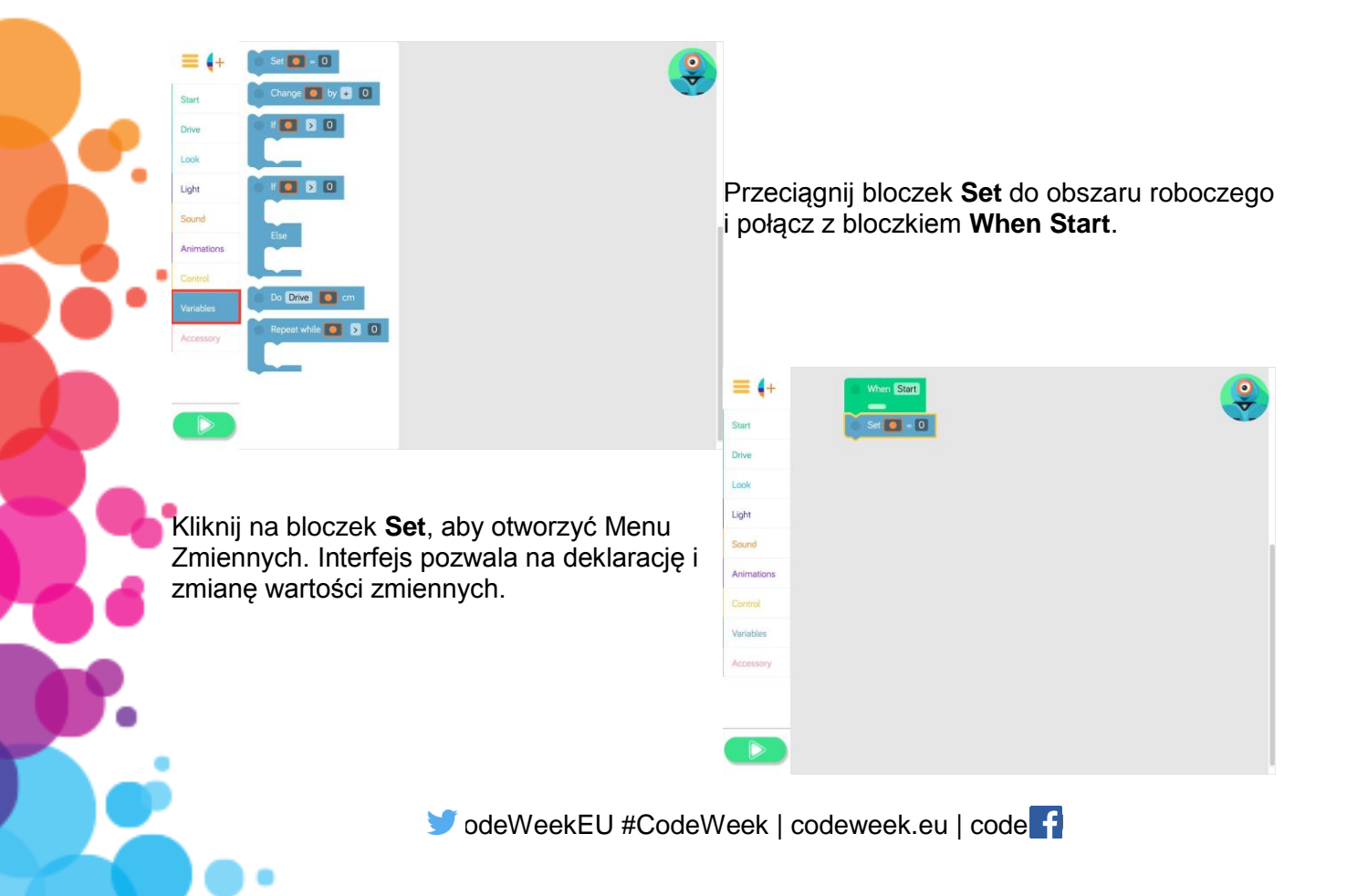

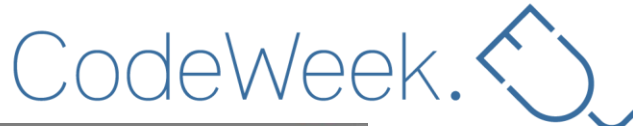

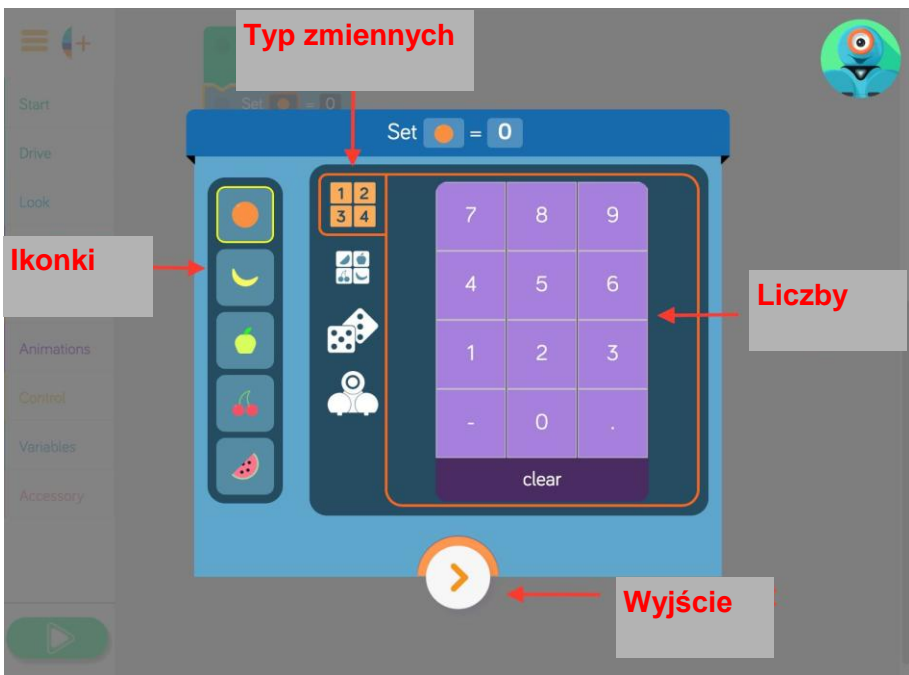

Zmienne w Blockly reprezentowane są przez ikonki z owocami. Lewa strona menu przedstawia pięć zmiennych, które mogą być używane w Twoim programie. Od góry mamy ikonę:

- pomarańczy, banana, jabłka, czereśni, arbuza.

Prawa strona menu pozwa wybrać wartość każdej zmiennej.

Zmienne w Blockly mogą zawierać:

- liczbę;
- wartość innej zmiennej;
- losową wartość z przedziału pomiedzy dwoma liczbami;
- wartość wskazaną przez sensory Dasha.

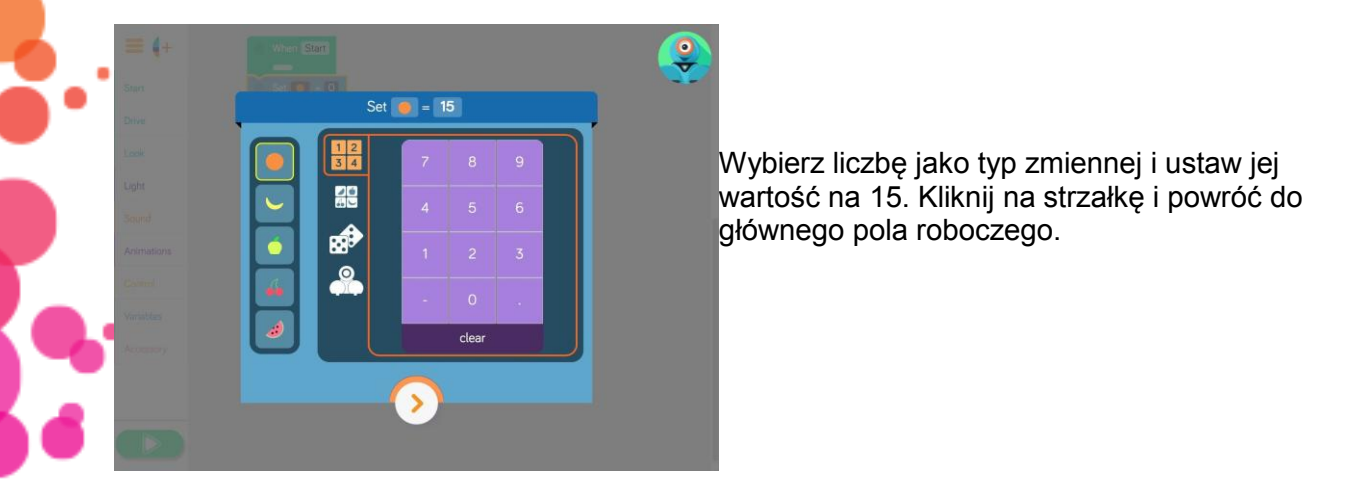

CodeWeek. <

Do stworzenia naszego programu będziemy korzystać z dwóch zmiennych. W tym celu zadeklaruj kolejną zmienną jako *banana* o wartość 22.

 $\equiv$  4+

Start

Look Light  $\boxed{0}$  - [15]

 $\boxed{6}$  - 22 **DEE** 

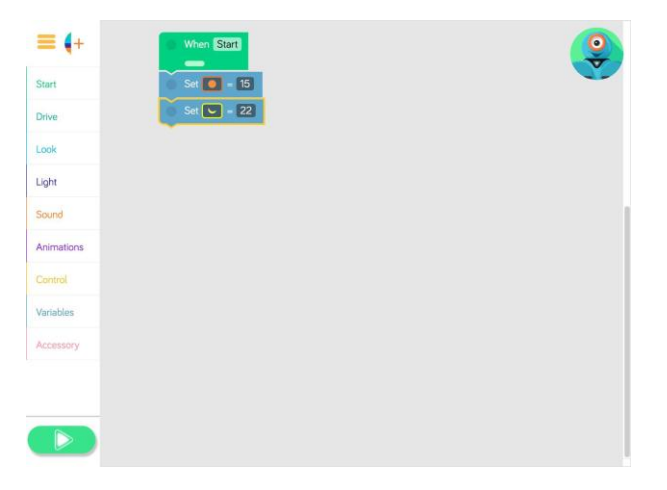

Teraz kiedy mamy już zadeklarowane zmienne możemy z nich korzystać. Jeśli chcesz używać konkretnej zmiennej pamiętaj o prawidłowym wyborze ikony z owocem, który daną zmienną reprezentuje. My skorzystamy ze zmiennej *pomarańcza,* aby użyć pętli. Wybierz bloczek **Repeat While** z zasobnika.

Przeciągnij bloczek **Repeat While** pod skrypt z naszymi deklaracjami zmiennych w polu roboczym.

Bloczek **Repeat While** pozwala tworzyć pętlę. Można w niej skorzystać ze zmiennych, aby

kontrolować liczbę powtórzeń. Kliknij **Repeat While**, aby otworzyć Menu Zmiennych. Jako wartość wybierz liczbę 7. W czasie wykonywania programu, będzie sprawdzana wartość zmiennej *pomarańcza,* za każdym razem kiedy działania w pętli będą miały być powtórzone. Chcemy, aby sekwencja w pętli była powtarzana tylko wtedy kiedy *pomarańcza* jest większa niż 7.

Dodaj do pętli bloczek **Do**.

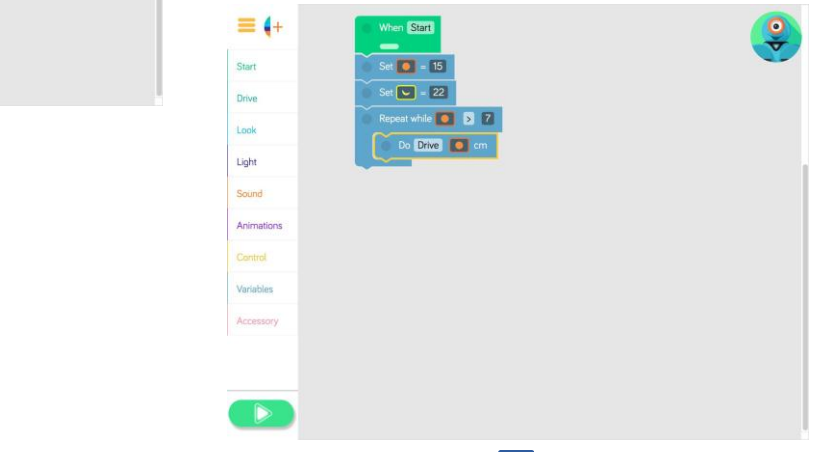

OdeWeekEU #CodeWeek | codeweek.eu | code

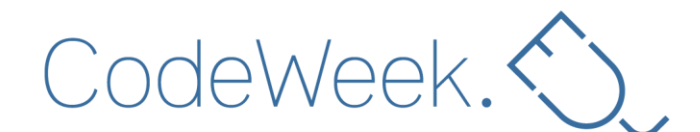

Kliknij na bloczek **Do**, aby otworzyć menu zmiennych. Wybierz pozycję "Wheel Speed L/R". Po prawej stronie menu możesz wybrać *zmienne* dla prędkości poszczególnych kół. Upewnij sie, że dla lewego koła wybrałeś *pomarańczę,* a dla prawego *banana.* 

Teraz żeby Dash poruszał się po spirali, trzeba spowodować, że będzie się obracać po coraz mniejszym okręgu. Dlatego musimy stopniowo zmniejszać wartość naszych kół. W tym celu należy zmniejszać wartość prędkość dla prawego koła poprzez modyfikację zmiennej *pomarańcza.* W tym celu przeciągnij bloczek **Change** z zasobu Variable i umieść go w pętli **Repeat While**.

Kliknij w bloczek **Change** i otwórz Menu Zmiennych. W kolumnie operatorów zaznacz minus (-), aby zmniejszyć wartość zmiennej. Jako wartość wybierz 1. Następnie z pomocą strzałki powróć do pola roboczego.

Za każdym razem kiedy będzie realizowana sekwencja zawarta w pętli, zmienna *pomarańcza* zmieni sie o 1. To znaczy, że lewe koło Dasha będzie poruszać się coraz wolniej. Dzięki temu będzie mógł narysować spiralny wzór.

Jeżeli chcemy stworzyć dłuższy wzór, możemy użyć bloczka **Wait** przed rozpoczęciem kolejnego powtórzenia. Wybierz bloczek **Wait** z pozycji Control i umieść go w pętli pod bloczkiem **Change**.

Kliknij na bloczek **Wait**, aby zmniejszyć czas do jednej sekundy.

 $+$ 

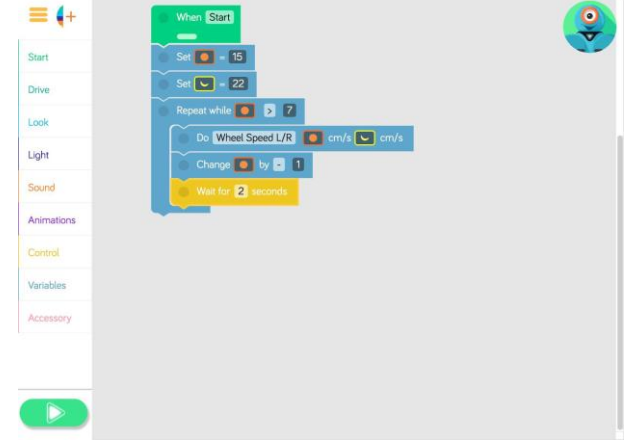

Powróć do pola roboczego i uruchom program. Teraz Dash powinien stworzyć dłuższą spiralę.

OdeWeekEU #CodeWeek | codeweek.eu | code

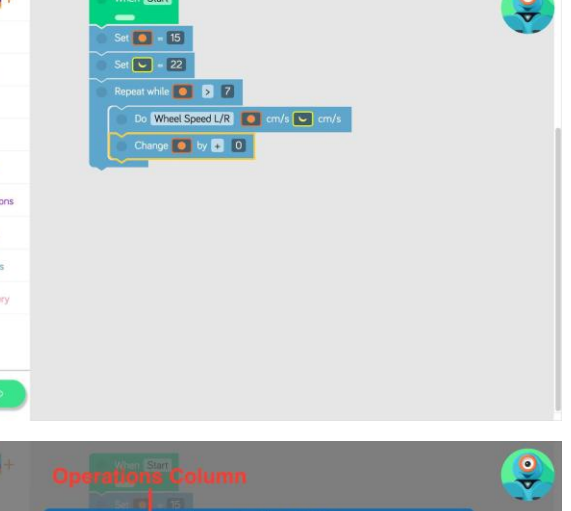

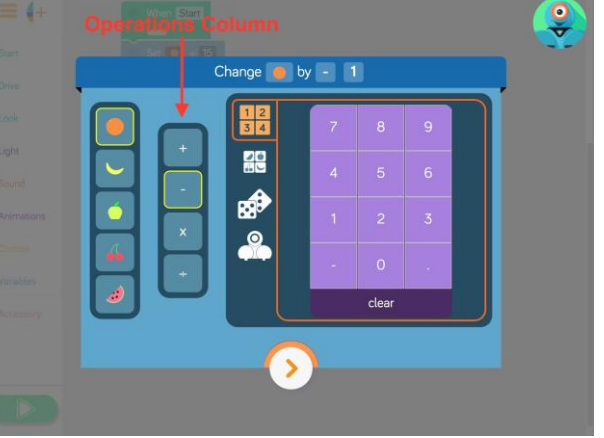

CodeWeek. ()

#### **Skonstruuj narzędzie do rysowania dla Dasha**

Teraz kiedy Dash jest zaprogramowany, aby porusza się ruchem spiralnym. Będziesz potrzebować następujących klocków:

- Łącznik do klocków
- 1 klocek Lego Technic (z 15 otworami lub dłuższy)
- 1 klocek Lego Technic (z 3 otworami lub dłuższy)
- 6 lego łączników
- 1 mazak
- 1 gumkę recepturkę
- 1. Umieść dwa łączniki jak na poniższym zdjęciu:

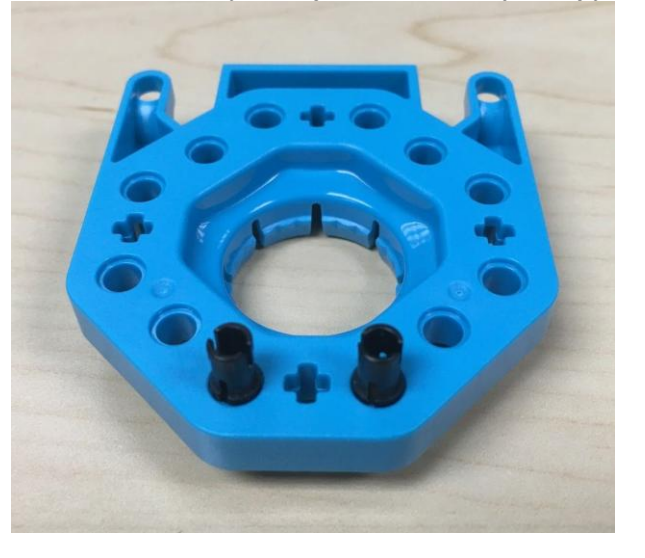

Połącz ze sobą kolejne klocki:

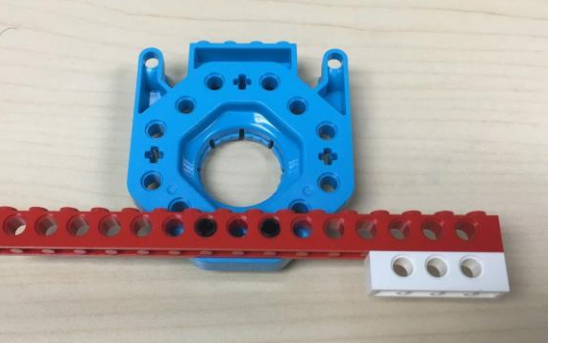

CodeWeek. S

## Kolejny krok:

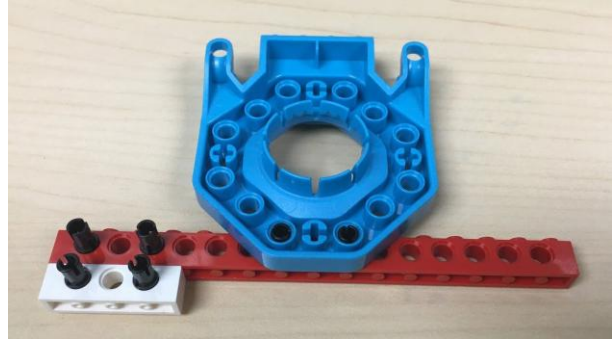

Użyj gumki, aby dołączyć pisak:

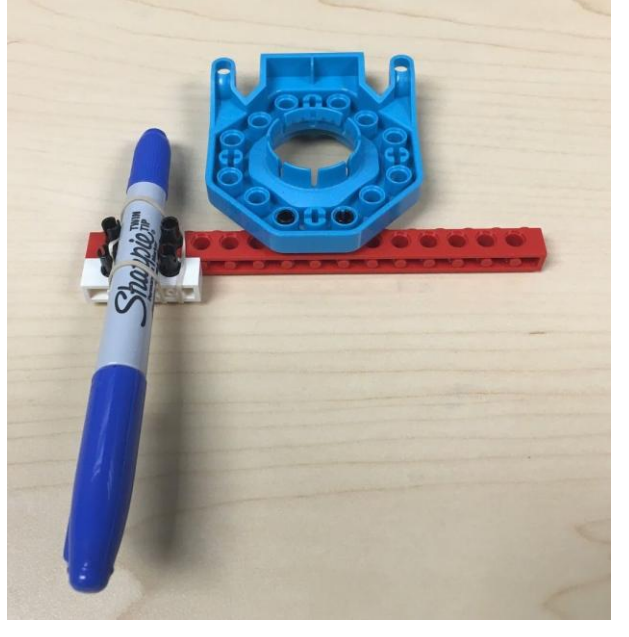

Zainstaluj konstrukcję na robocie Dash

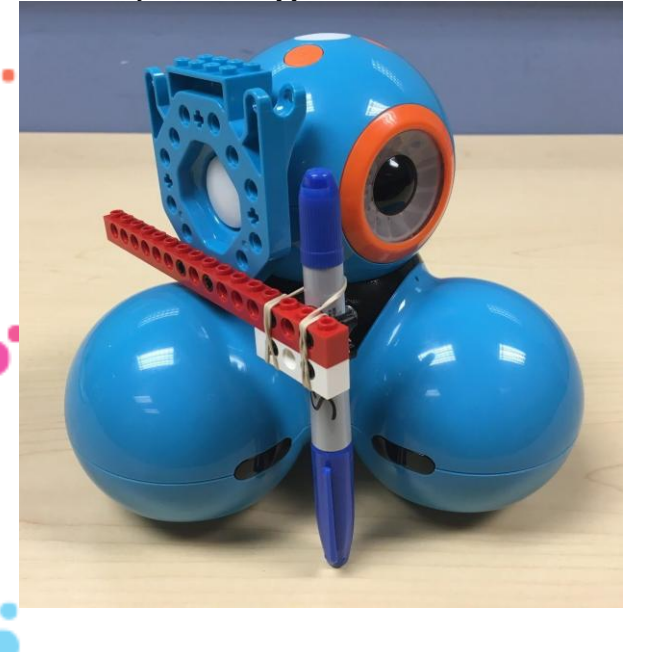

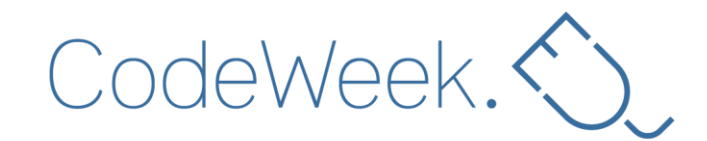

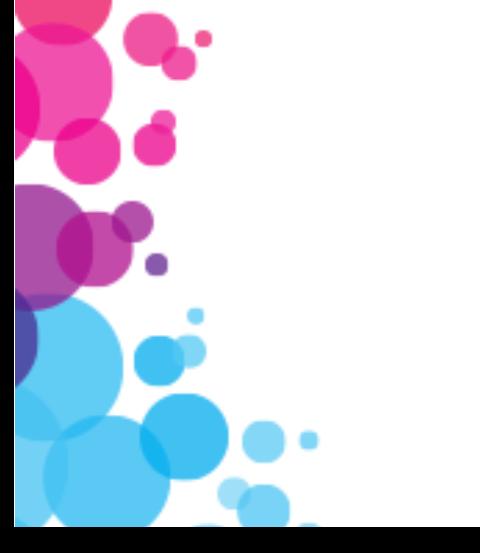

OdeWeekEU #CodeWeek | codeweek.eu | code